# *0- Rendez vous sur le portail Enedis*

https://connect-racco.enedis.fr/prac-internet/login/

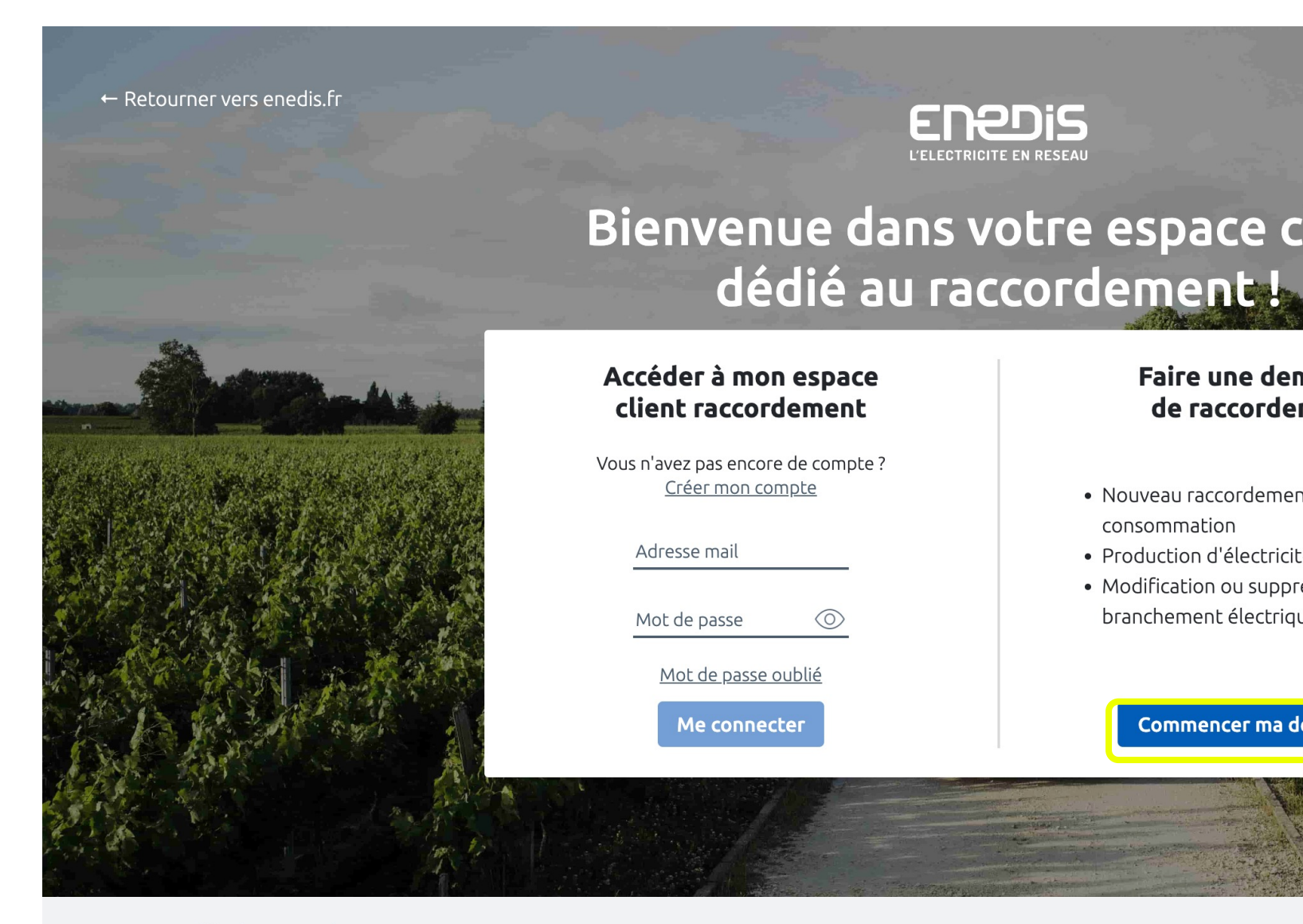

Mentions légales © Enedis 2019

# *1- Sélectionner la demande*

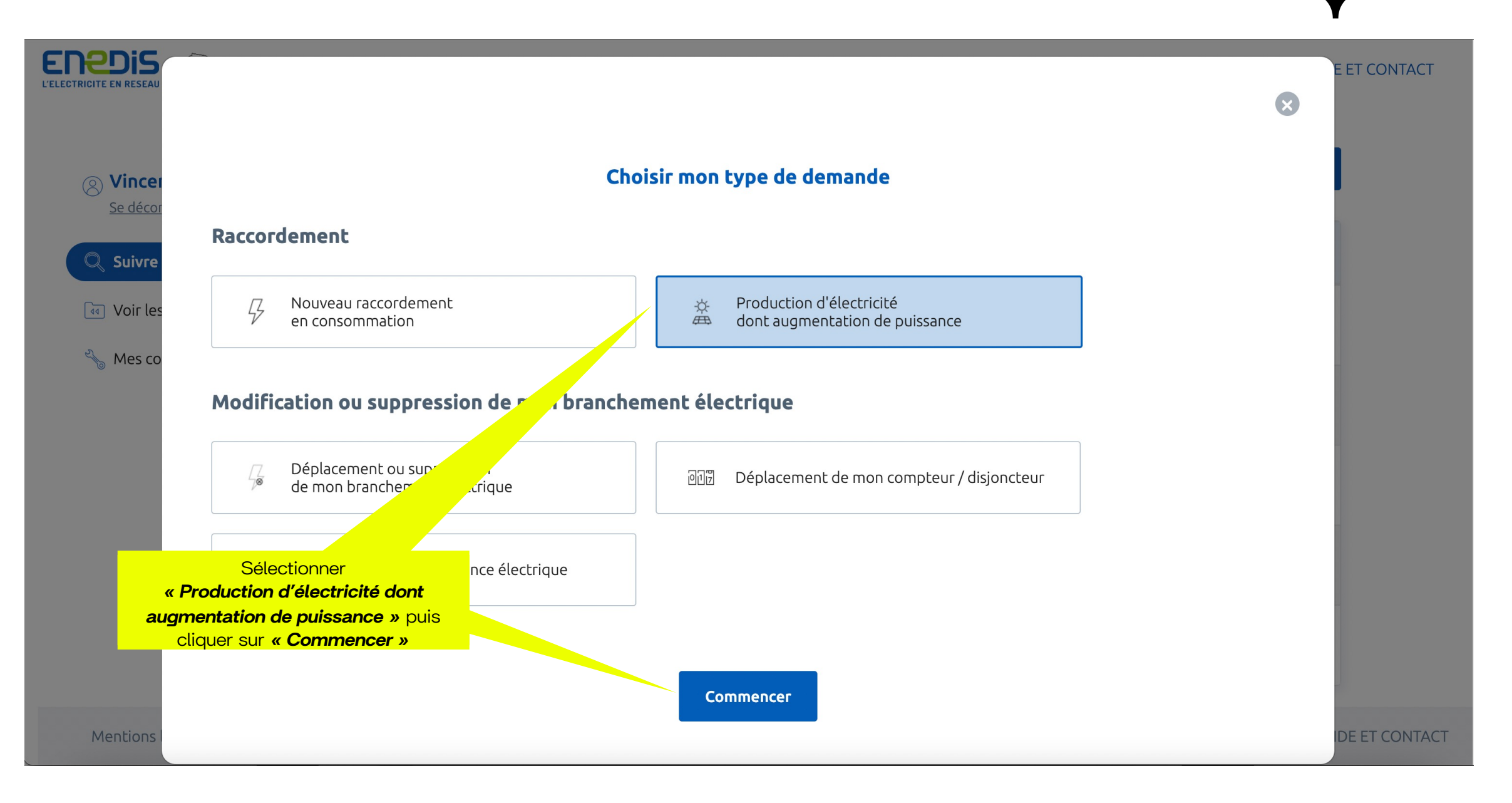

Sunology

## *2- Créer le compte*

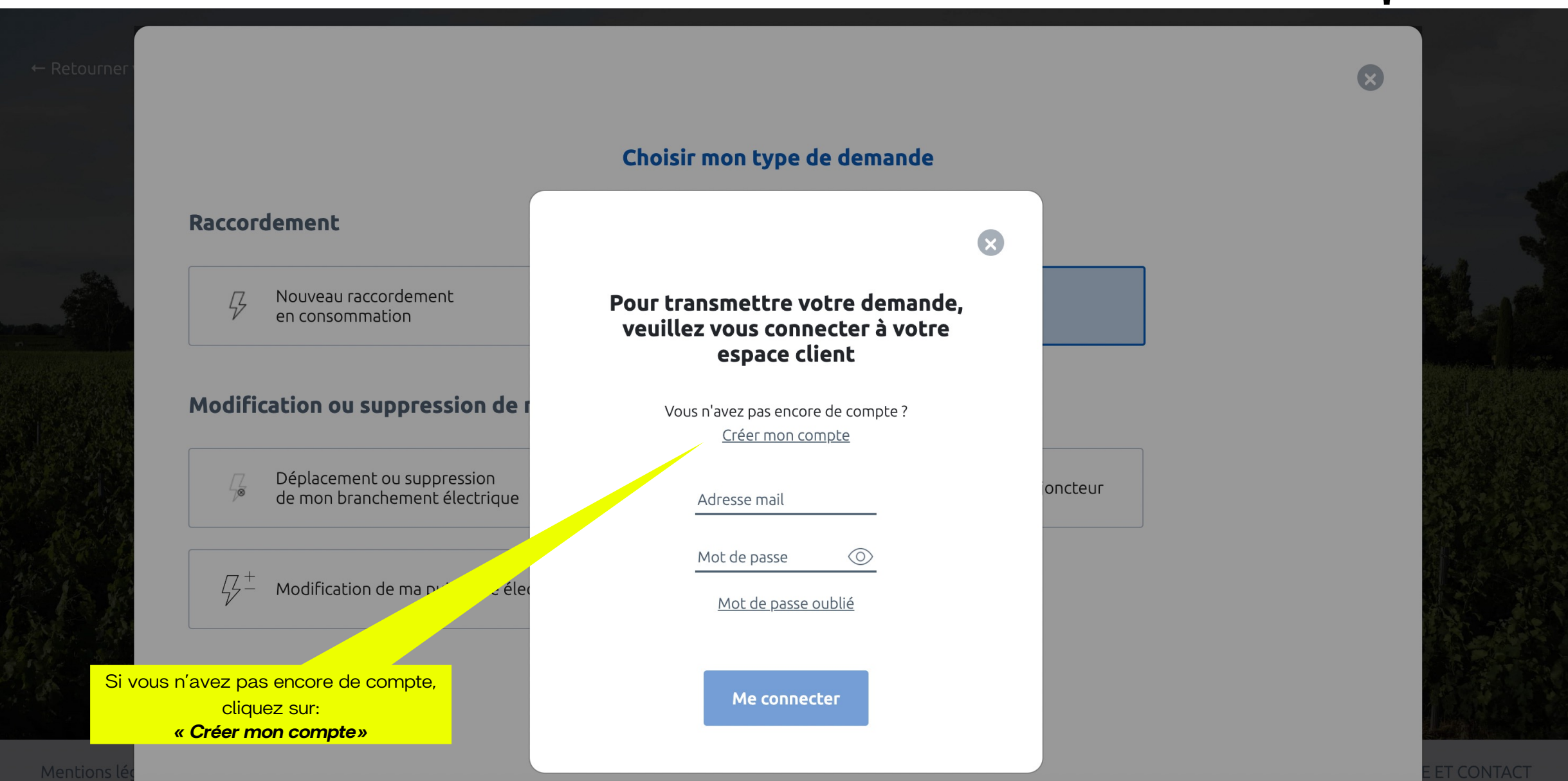

Sunology

## 2- Créer un compte

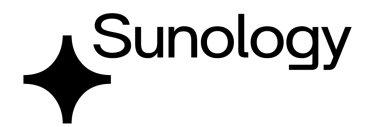

#### Création de votre compte client

#### Dans votre espace Client, vous pouvez :

- > Déposer votre demande de raccordement en ligne.
- Avoir un accès direct à votre dossier et suivre sa progression. Echanger avec votre conseiller Enedis (questions/ réponses, demandes de pièces complémentaires).
- Modifier vos données personnelles.

Pour créer votre compte, complétez le formulaire ci-dessous.

#### Coordonnées

Merci de nous communiquer vos coordonnées téléphoniques (de préférence votre téléphone portable).

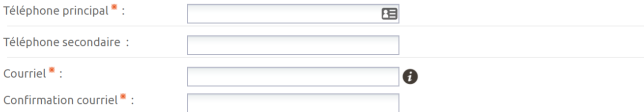

#### Données personnelles

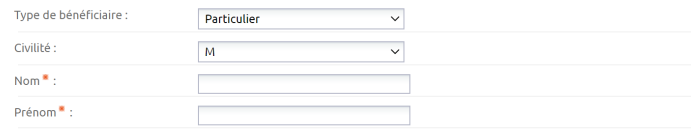

#### **Adresse**

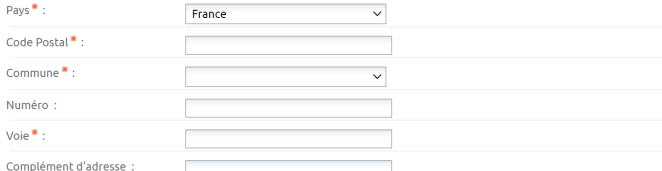

Valider

**Annuler** 

#### Mot de passe

Merci de saisir un mot de passe comportant au moins une lettre majuscule et un chiffre

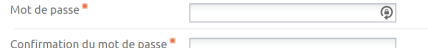

J'accepte les conditions générales d'utilisation du service.

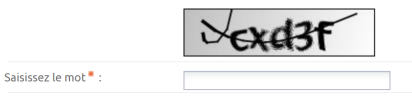

Après avoir renseigné les champs du formulaire, cliquer sur «Valider».

Un email de confirmation est envoyé. Il faut ensuite copier/coller le code d'activation reçu dans le formulaire en ligne.

# *3- Ajouter une demande*

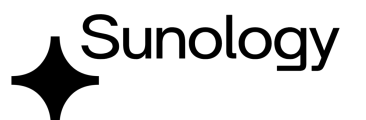

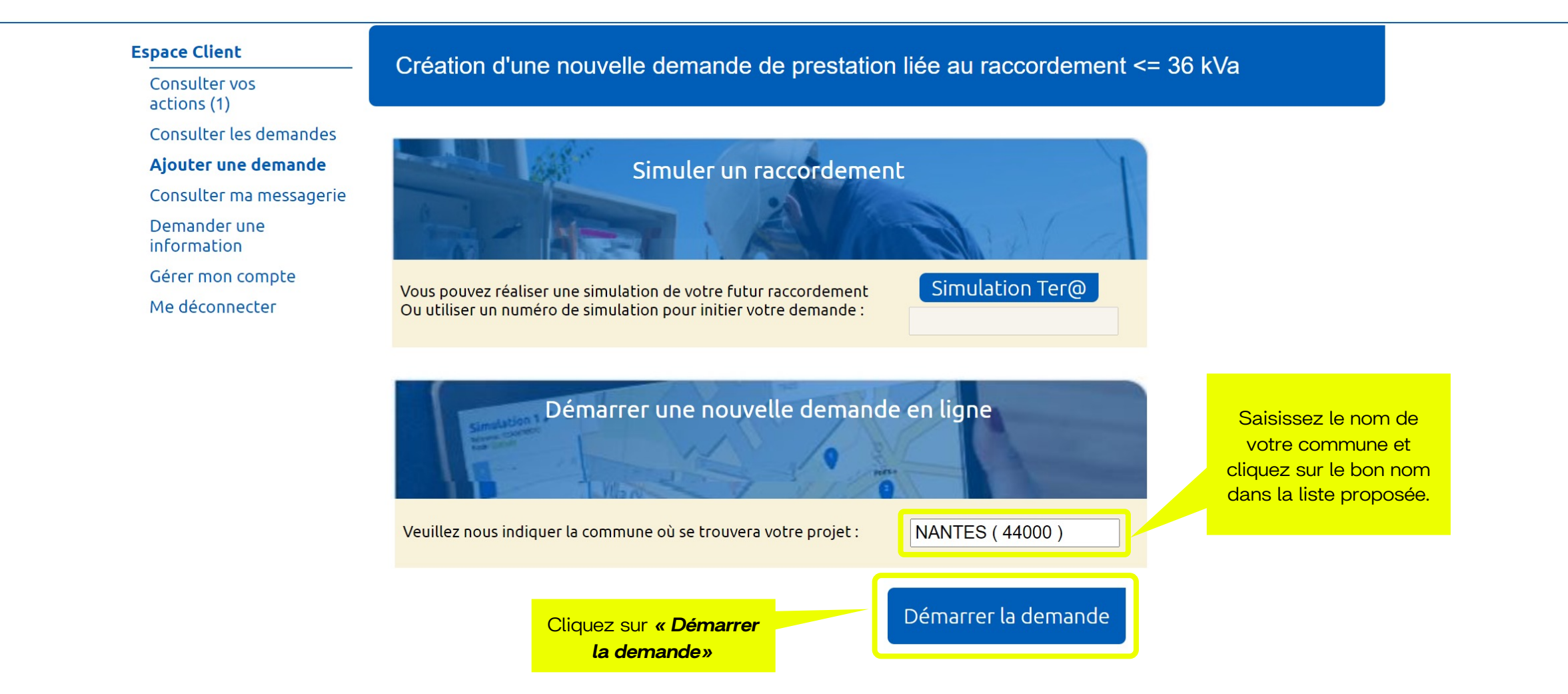

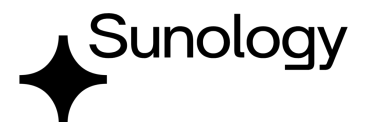

## Création d'une nouvelle demande de prestation liée au raccordement <= 36 kVa

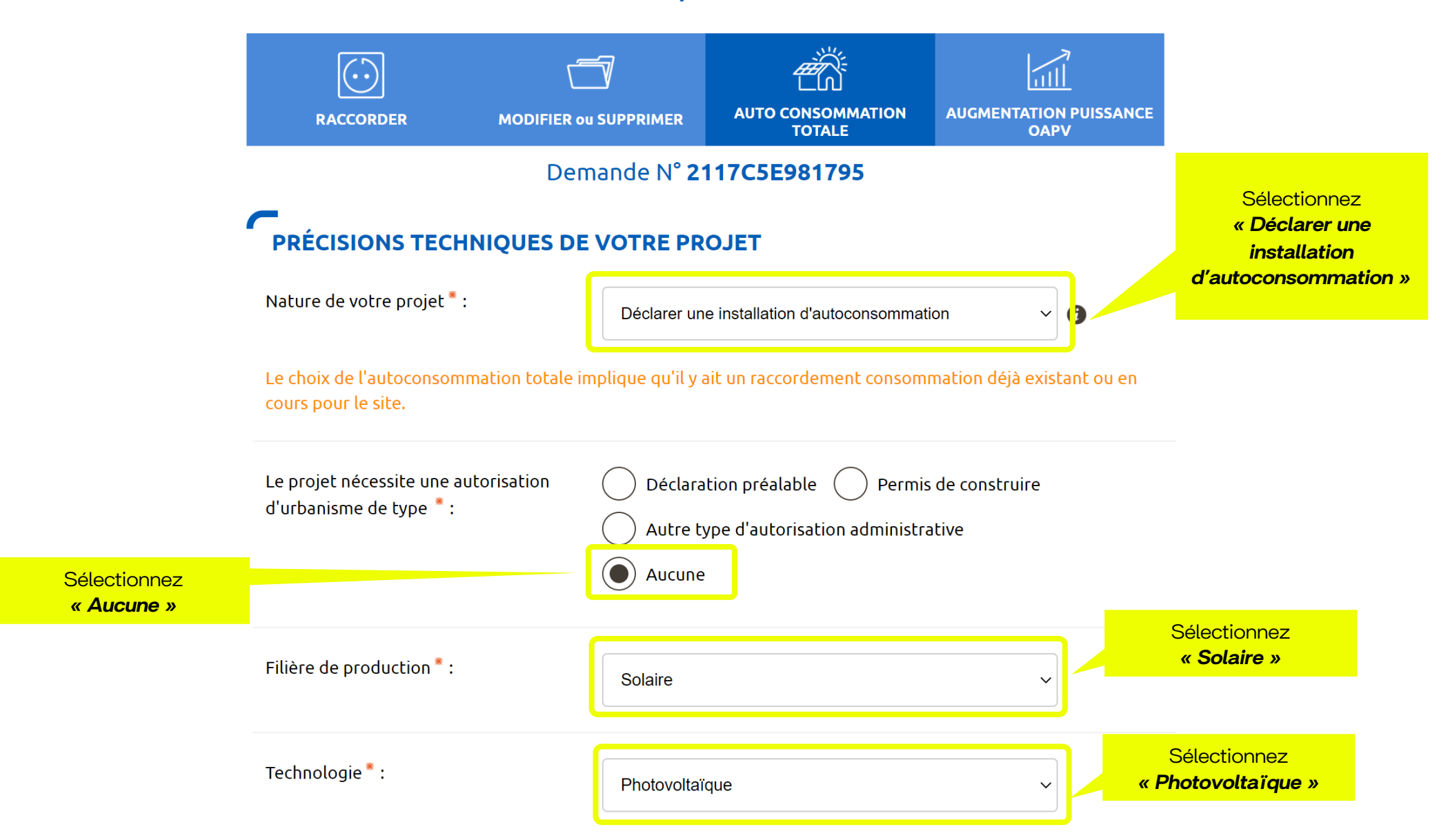

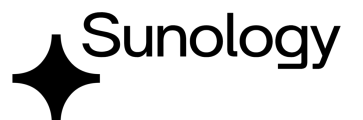

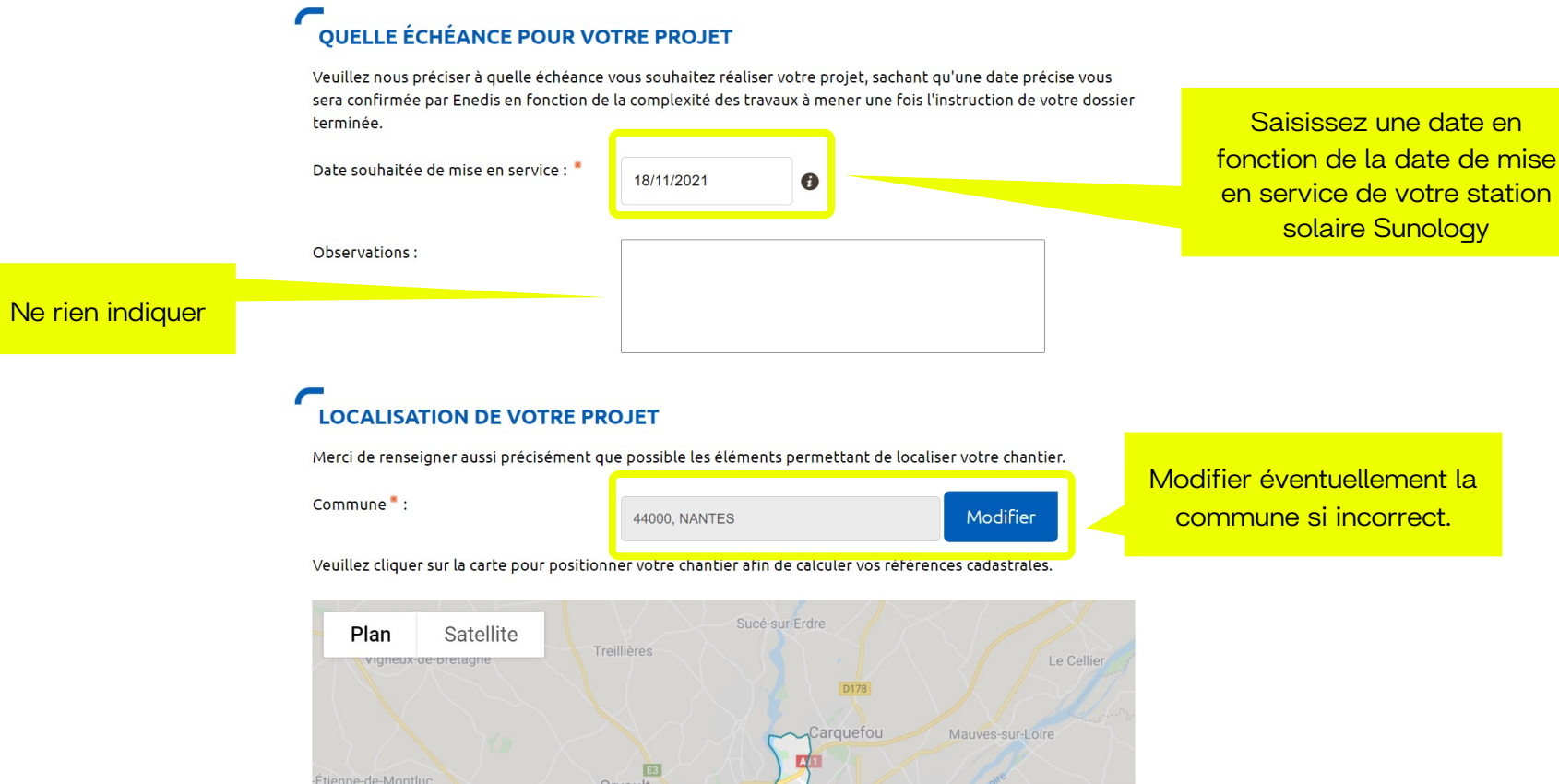

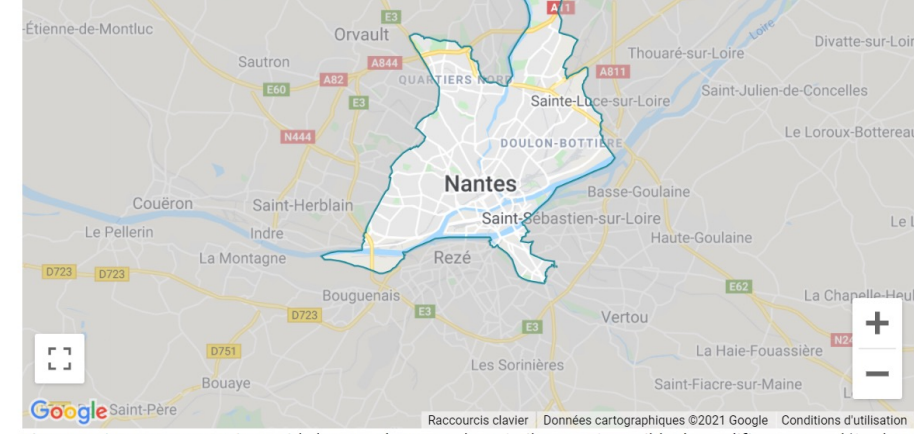

Si vous ne trouvez pas exactement la bonne adresse sur la carte il vous est possible de modifier ou compléter les informations.

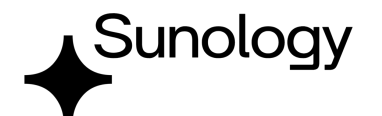

## **ADRESSE DES TRAVAUX** Numéro:  $\overline{5}$  $Voie$ : **PASSAGE ROBIN** Complément d'adresse : L'installation est prévue \* : Sur un immeuble ou site collectif Sur un site individuel  $\bullet$ Références cadastrales @ N° de section : **MS**  $\bullet$ N° de parcelle : 0737  $\boldsymbol{\theta}$ Latitude (Coord GPS): 47.229398300  $\bullet$ Longitude (Coord GPS):  $-1.556951400$  $\mathbf{a}$

Saisissez votre numéro et nom de rue. *(Notre: votre ville et code postal sont ont été saisis précédemment)*

Sélectionnez *«Sur immeuble ou site collectif»* si vous êtes en appartement ou *«Sur un site individuel »* si vous êtes en maison individuelle.

> Ces informations sont renseignées automatiquement en fonction de votre adresse.

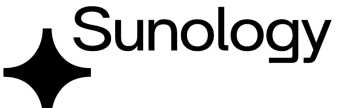

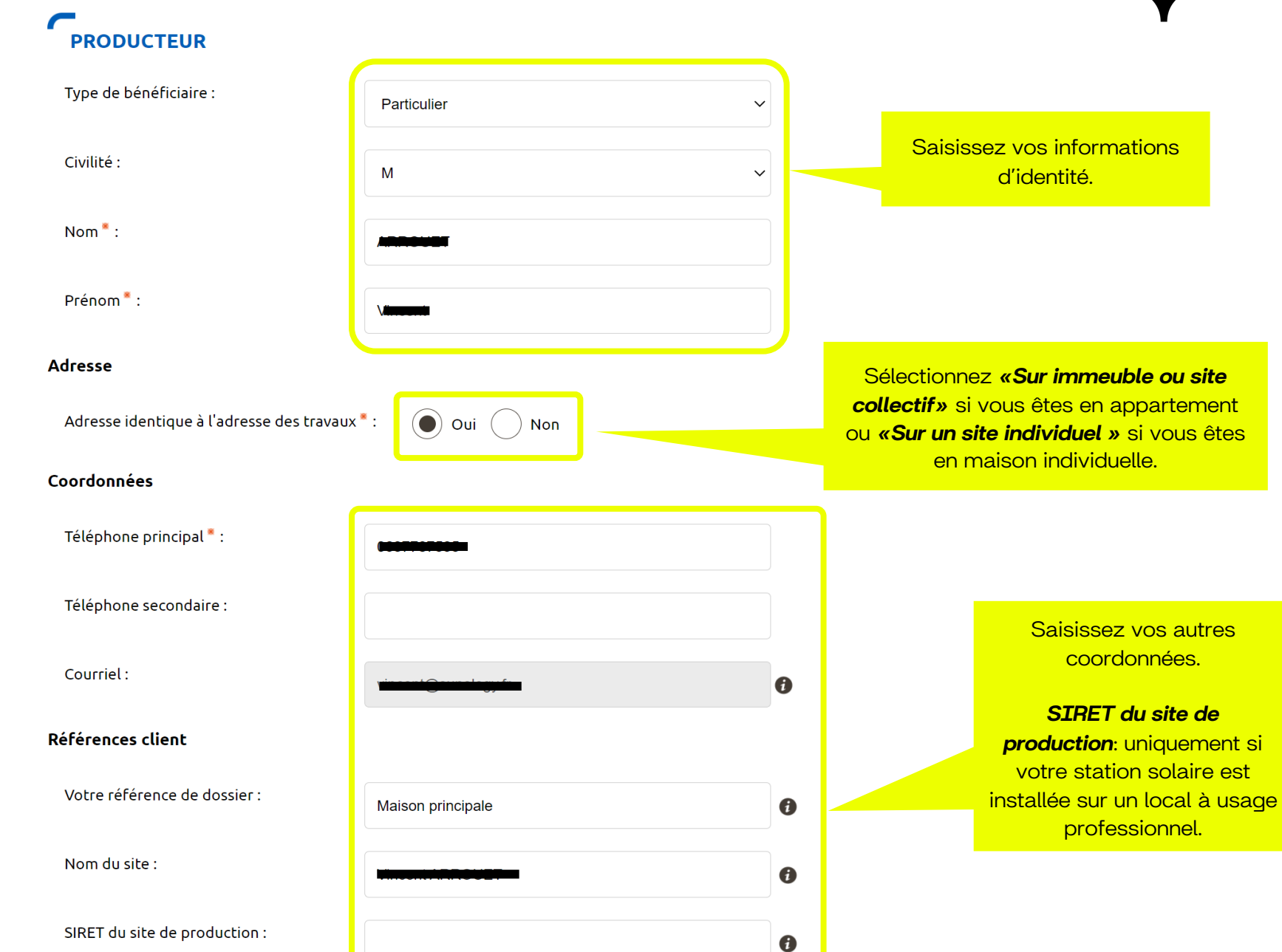

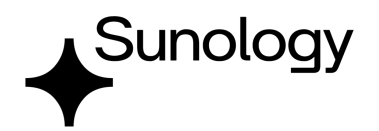

## **VOUS SOUHAITEZ DÉCLARER DES INTERVENANTS**

L'intervenant est un professionnel qui peut être contacté par Enedis lors de la réalisation des travaux (architecte, installateur électricien, syndic de copropriété...).

Si ce n'est pas vous qui réaliserez l'exploitation de votre installation, vous devez saisir un intervenant de type Exploitant pour nous indiquer ses références car elles seront incluses dans votre Convention d'Auto Consommation.

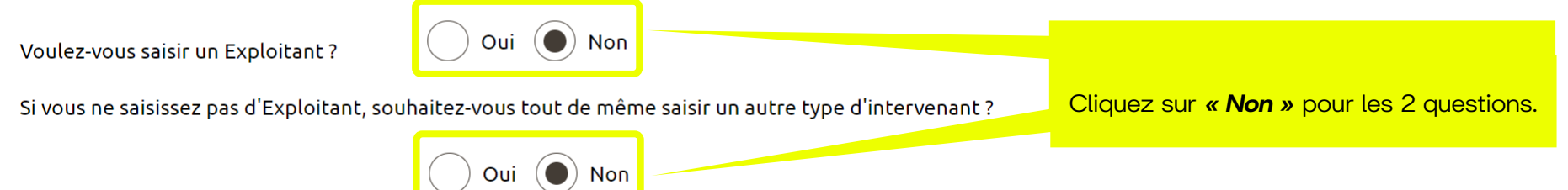

## **INFORMATIONS POUR LA FACTURATION**

#### Facture Finale @

Cliquez sur *« Non »*. Souhaitez-vous un duplicata électronique de ce document ? : Oui (a) Non Cliquez sur *« Suivant »* Suivant

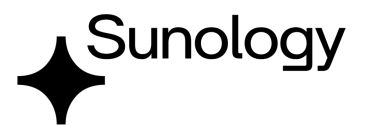

## Création d'une nouvelle demande de prestation liée au raccordement <= 36 kVa

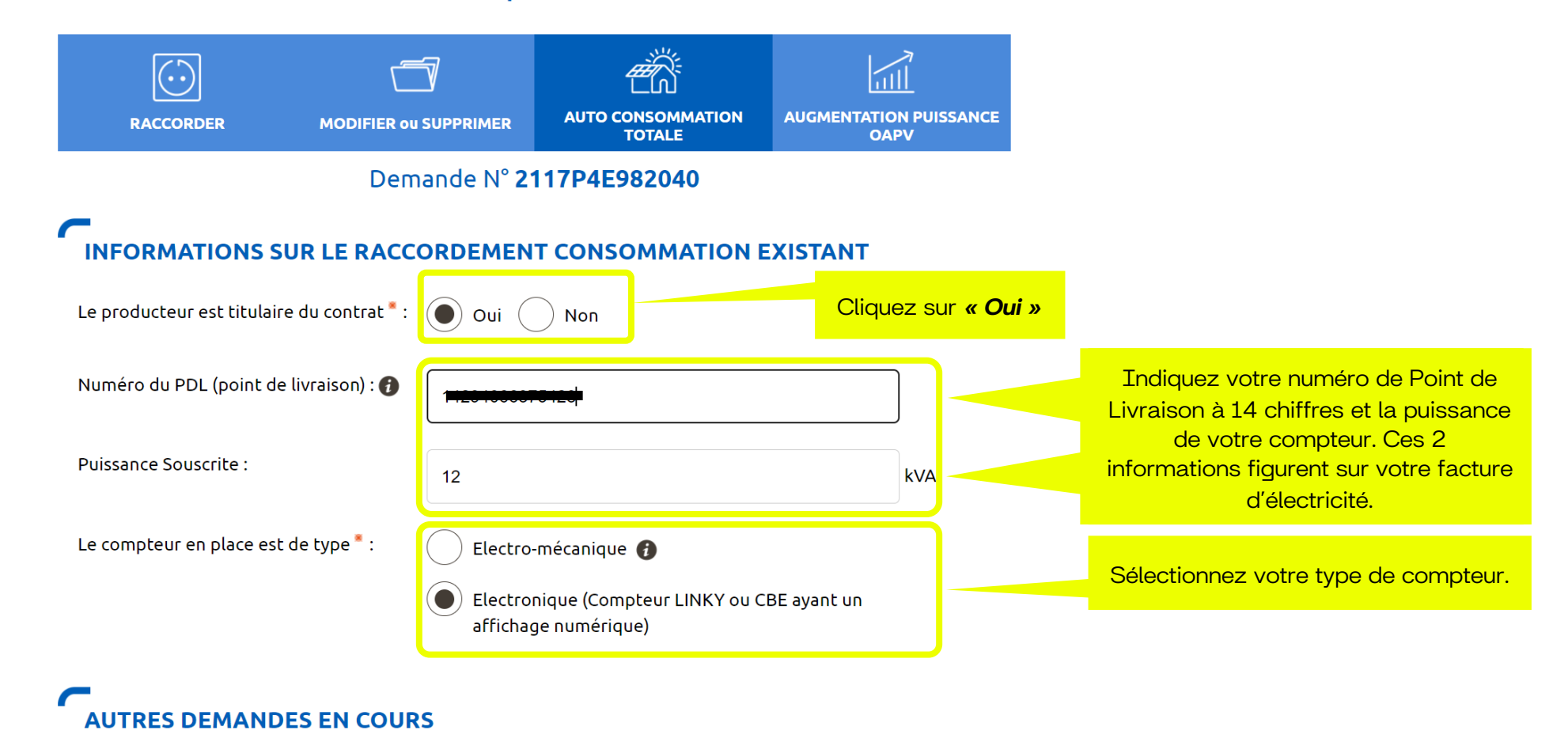

Il y a une autre demande de raccordement en cours à cette adresse pour une installation de consommation ?

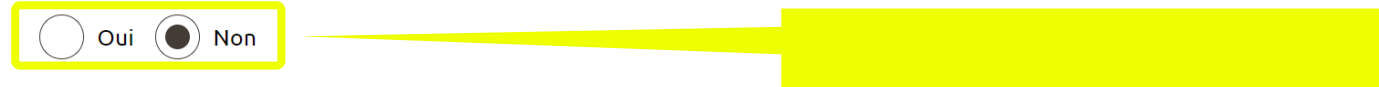

Il y a une autre demande de raccordement en cours à cette adresse pour une installation de production ?

Oui  $\left(\bullet\right)$  Non

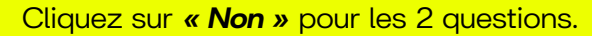

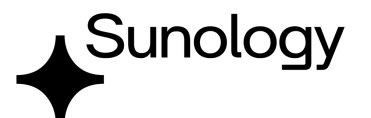

## **CARACTÉRISTIQUES DE L'INSTALLATION DE PRODUCTION**

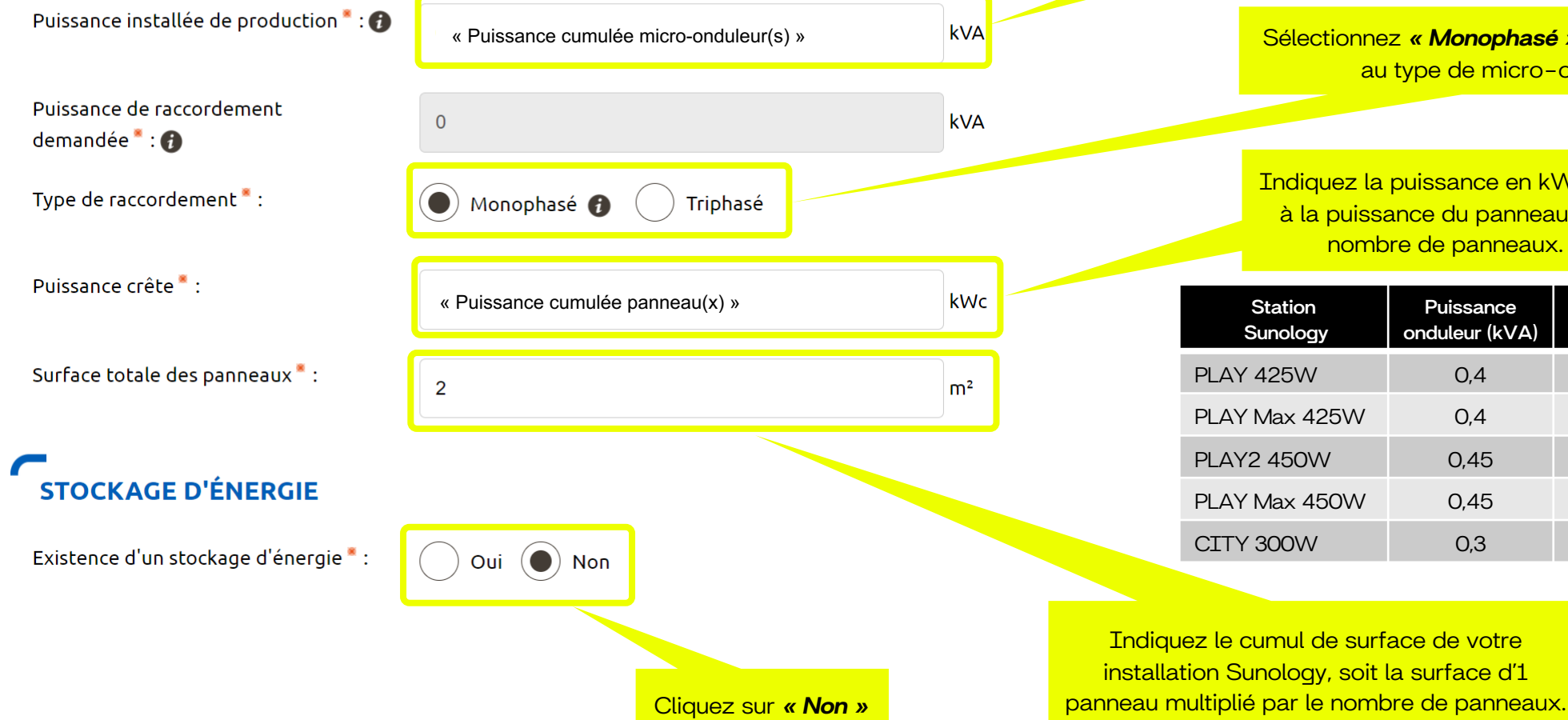

Indiquez la puissance en kVA qui correspond à la puissance du micro-onduleur, multipliée par le nombre d'onduleurs. (cf tableau)

Sélectionnez *« Monophasé »* qui correspond au type de micro-onduleur

Indiquez la puissance en kWc qui correspond à la puissance du panneau, multiplié par le nombre de panneaux. (cf tableau)

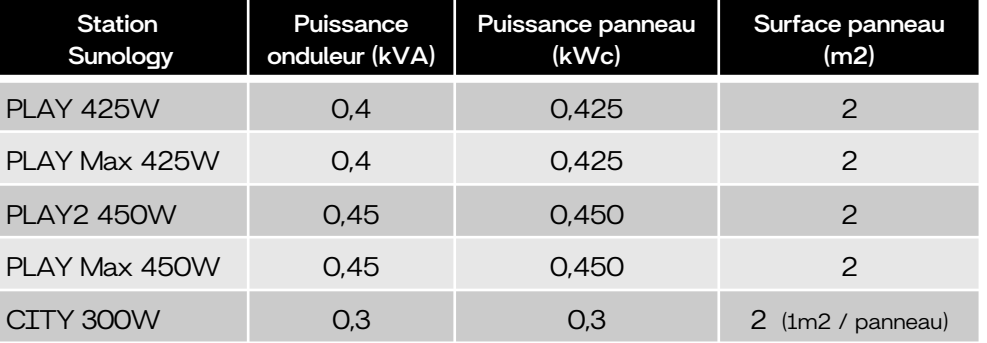

Indiquez le cumul de surface de votre installation Sunology, soit la surface d'1

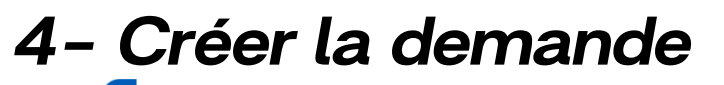

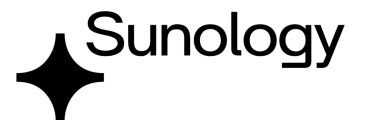

## **PROTECTION DE DÉCOUPLAGE**

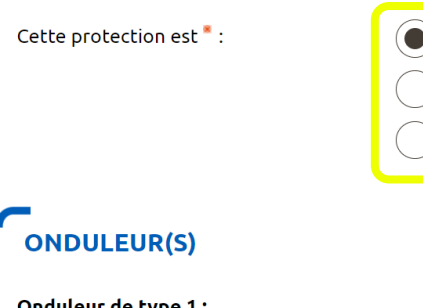

onauteur de type + ;

Marque \*:

Modèle \*:

« Modèle onduleur » Nombre d'onduleur(s) de ce type \* :

Ajouter un autre type d'onduleur

## **CONFORMITÉ DE L'INSTALLATION<sup>\*</sup>**

Je joins une attestation de conformité visée par CONSUEL

#### $\left(\bullet\right)$  J'atteste avoir mis en place un Appareil de Production :

- fabriqué, assemblé et essayé en usine et qui n'a pas nécessité la création de circuits fixes sur Site (pose de conducteurs et/ou de leurs protections) : il a par conséquent une puissance installée inférieure ou égale à 3 kVA et n'est pas associé à un dispositif de stockage d'énergie électrique. En accord avec l'article D342-19 du code de l'énergie, il ne nécessite pas d'attestation de conformité visée par CONSUEL; - comportant un dispositif de découplage conforme à la norme DIN VDE 0126-1-1:2013-08 ou 0126-1-1 /A1 (réglage du seuil de déclenchement haut à 51,5 Hz);

« Marque onduleur »

htégrée aux onduleurs

Assurée par un relai externe conforme DIN-VDE

Assurée par une protection de type B1

- raccordé sur un circuit électrique conforme aux prescriptions de sécurité de la NF C 15-100 en viqueur.

Sélectionnez *« Intégrée aux onduleurs ».*

Saisissez *la marque et le modèle d'onduleur:*

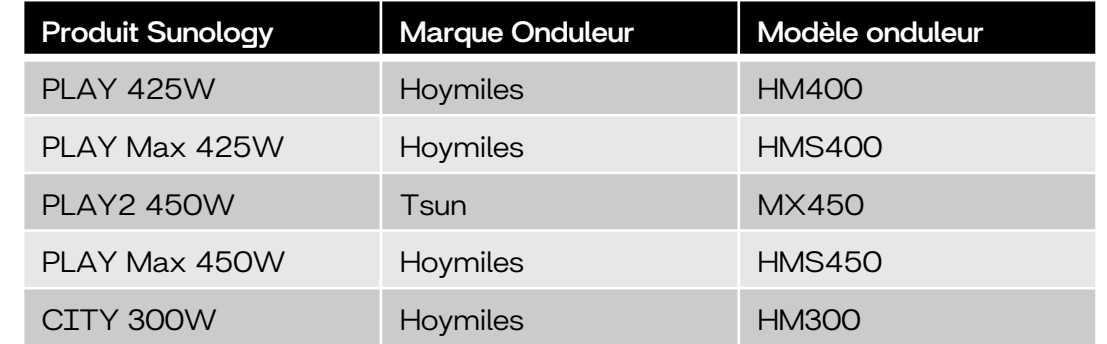

Indiquer le nombre de micro-onduleur(s) : 1 par station Sunology.

Cliquez sur « J'atteste avoir mis en place…. »

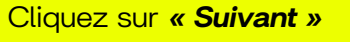

# *5- Finaliser la demande*

## Création d'une nouvelle demande de prestation liée au raccordement <= 36 kVa

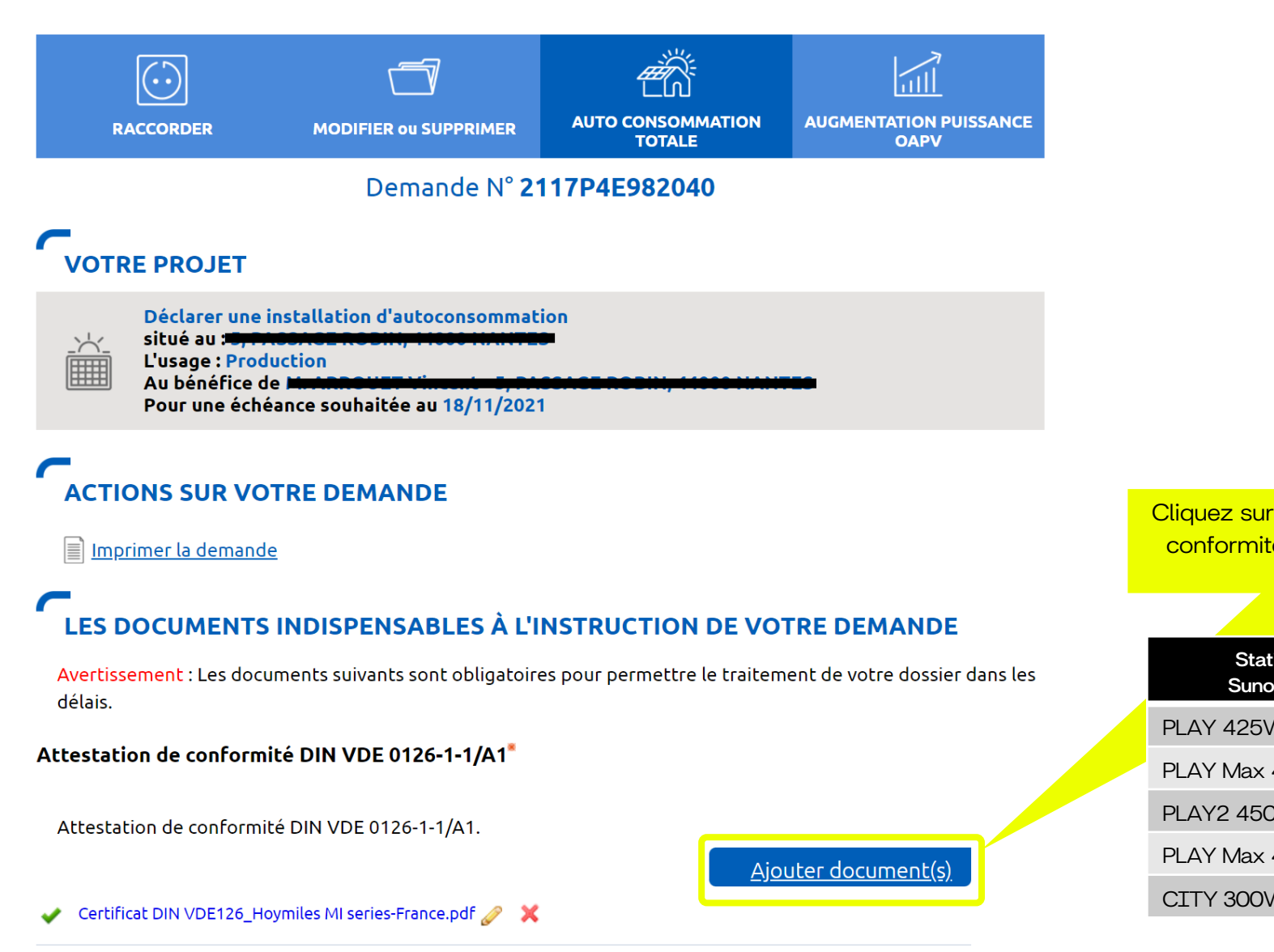

## 5- Finaliser la demande

### LES DOCUMENTS COMPLÉMENTAIRES

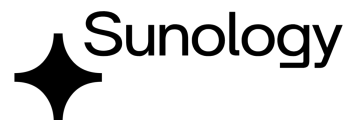

#### **Plan de situation**

Ce plan permet de localiser la parcelle concernée par vos travaux au sein de la commune. Il peut s'agir d'un plan extrait du cadastre. Ce document est disponible sur le site cadastre.gouv.fr.

Ajouter document(s)

#### **Autorisation d'urbanisme**

L'arrêté de permis de construire (il est obligatoire en particulier pour une éolienne dont la hauteur mât + nacelle au-dessus du sol est supérieure à 12 mètres) ou la déclaration préalable (DP) De travaux (comprendre : certificat de non-opposition au projet ; toutefois le récépissé de dépôt de la DP peut suffire à cette étape si la puissance de raccordement ne dépasse pas 6 kVA sur aucune phase); la DP est obligatoire en particulier pour l'installation de panneaux photovoltaïques sur un toit existant, ou toute autre autorisation administrative requise (pour l'implantation par exemple d'une nouvelle installation hydraulique). À noter que c'est la date de réception de la demande complète, donc avec ce document quand il est nécessaire, qui sera utilisée pour classer l'ordre d'arrivée de projets concurrents sur un même réseau. Si cette Autorisation d'Urbanisme fait l'objet d'une opposition des riverains dans les délais légaux (après affichage terrain), il est nécessaire de prévenir Enedis.

Ajouter document(s)

#### **Photos**

Joignez une ou plusieurs photos de l'environnement de votre projet, notamment des ouvrages électriques présents devant la construction ou sur le terrain (emplacement du coffret de branchement, du coffret de coupure, du poteau électrique si le réseau d'électricité est aérien).

Ajouter document(s)

Autre

Si vous souhaitez joindre d'autres pièces qui permettent de clarifier votre projet.

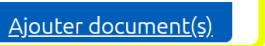

Si votre installation solaire Sunology est simplement posée sur une surface plate et lestée, vous n'avez pas d'autre document à joindre.

> Cliquez sur « Valider » pour enregistrer votre Convention.

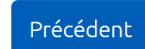

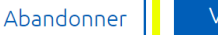

Valider

# *6- Consulter l'avancement de la demande*

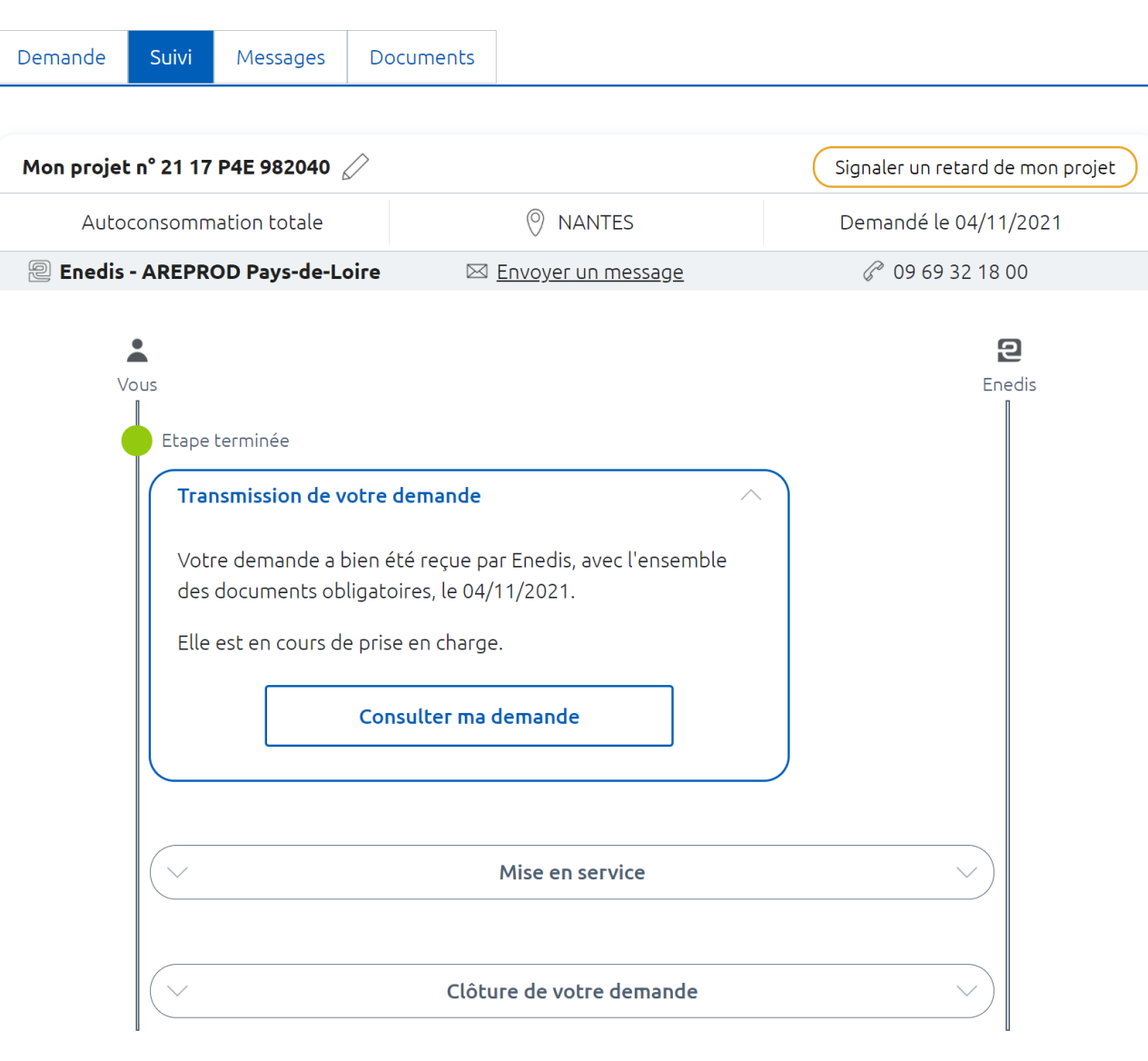

Votre demande est enregistrée et va être validée. Vous n'avez pas d'autre démarche à faire.

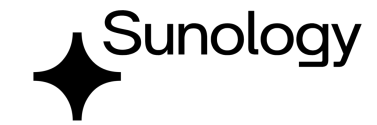

Vous

Enedis

# Sunology